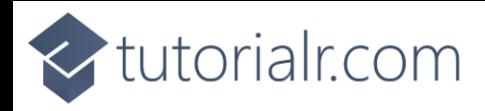

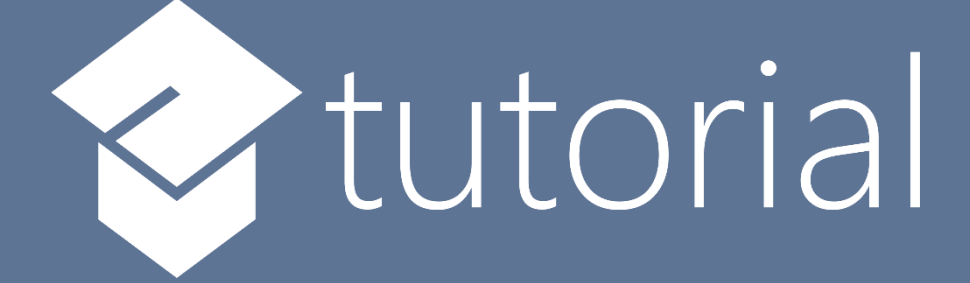

# Windows App SDK

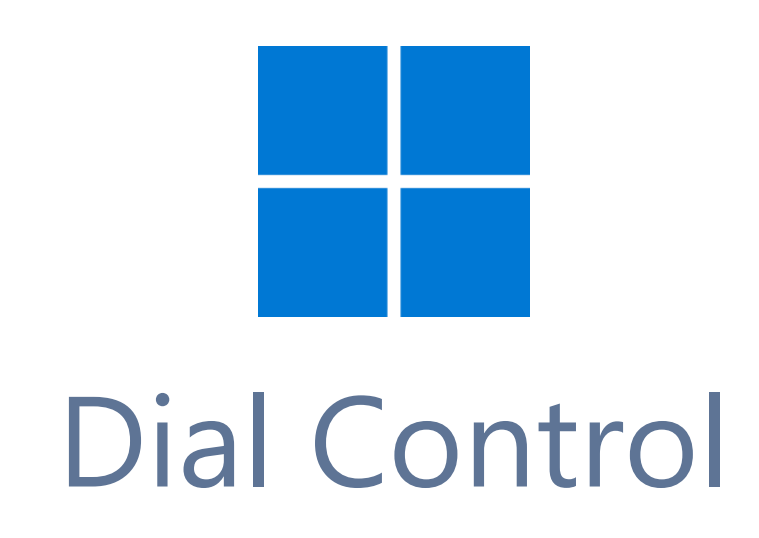

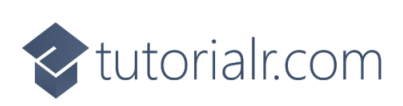

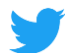

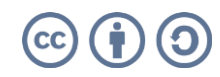

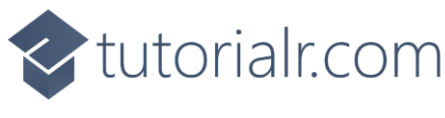

# **Dial Control**

**Dial Control** shows how to create a **Control** that can be used as a **Dial** using **Windows App SDK Step 1**

Follow **Setup and Start** on how to get **Setup** and **Install** what you need for **Visual Studio 2022** and **Windows App SDK**.

In **Windows 11** choose **Start** and then find or search for **Visual Studio 2022** and then select it.

Once **Visual Studio 2022** has started select **Create a new project**.

Then choose the **Blank App, Packages (WinUI in Desktop)** and then select **Next**.

After that in **Configure your new project** type in the **Project name** as *DialControl*, then select a Location and then select **Create** to start a new **Solution**.

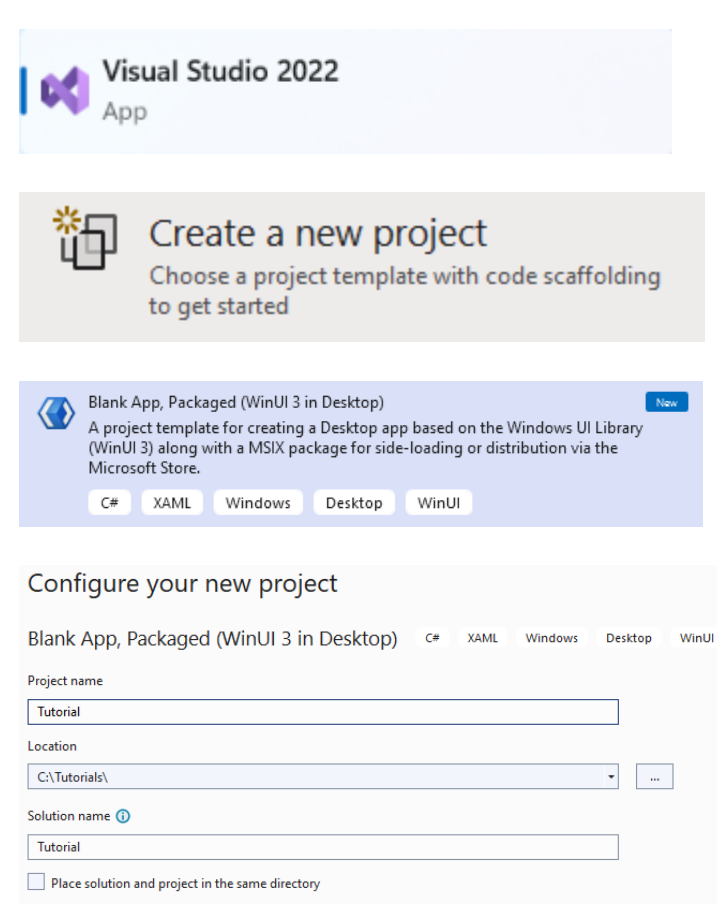

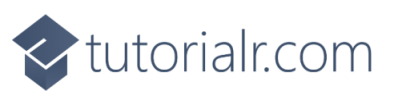

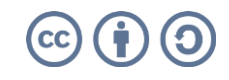

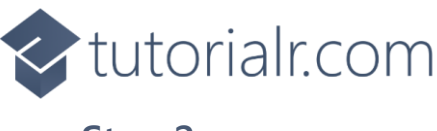

Then in **Visual Studio** within **Solution Explorer** for the **Solution**, right click on the **Project** shown below the **Solution** and then select **Add** then **New Item…**

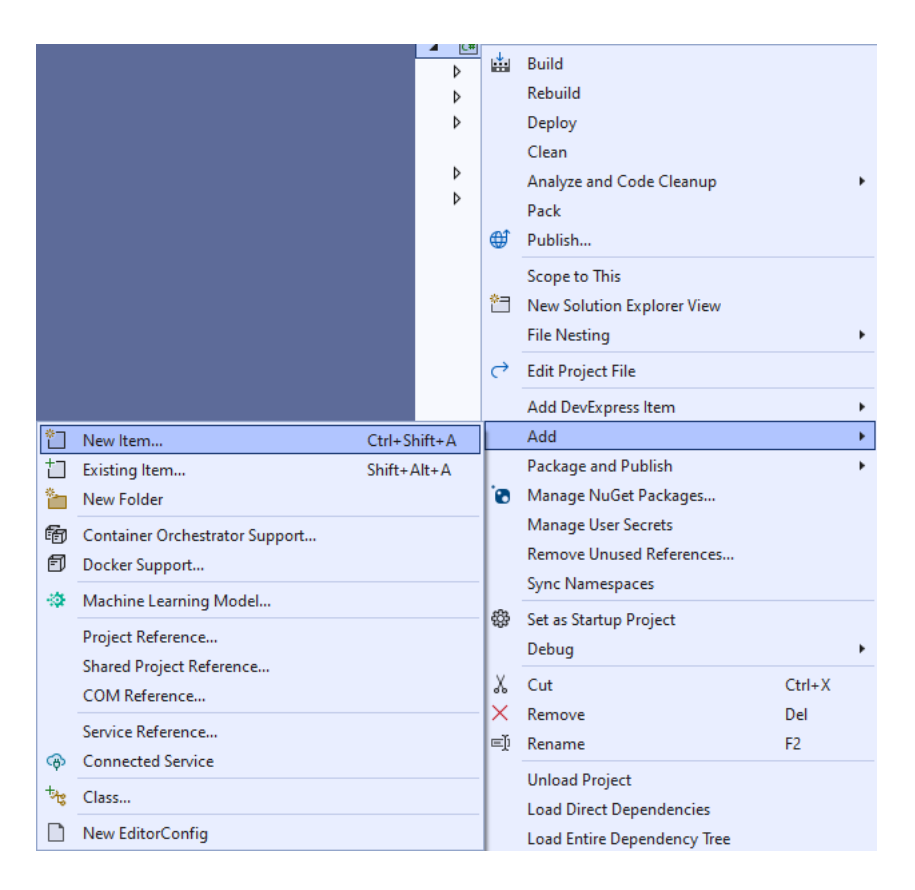

# **Step 3**

Then in **Add New Item** from the **C# Items** list, select **WinUI** and then select **User Control (WinUI 3)** from the list next to this, then type in the name of *Dial.xaml* and then **Click** on **Add**.

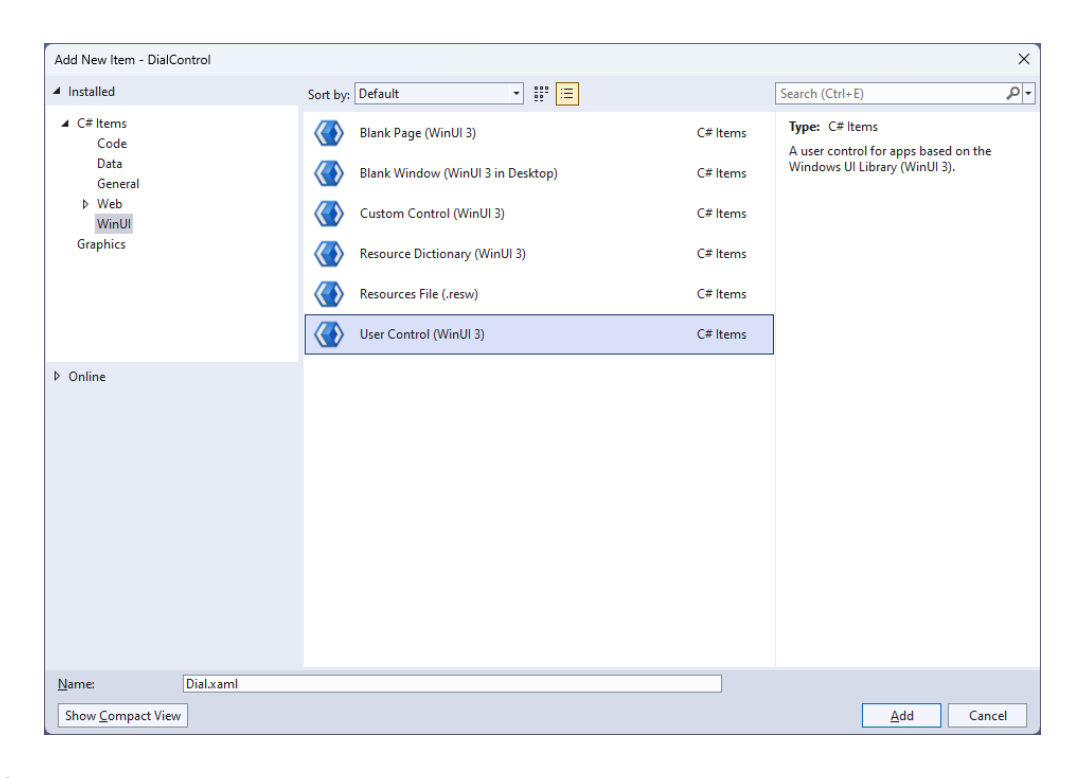

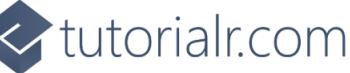

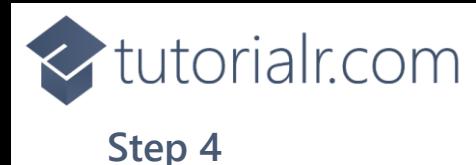

Then from **Solution Explorer** for the **Solution**  double-click on **Dial.xaml** to see the **XAML** for the **User Control**.

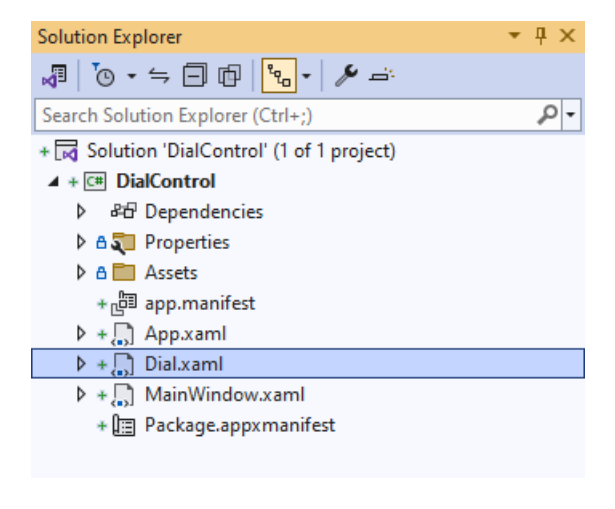

# **Step 5**

In the **XAML** for *Dial.xaml* there be some **XAML** for a **Grid**, above **</Grid>**, type in the following **XAML**:

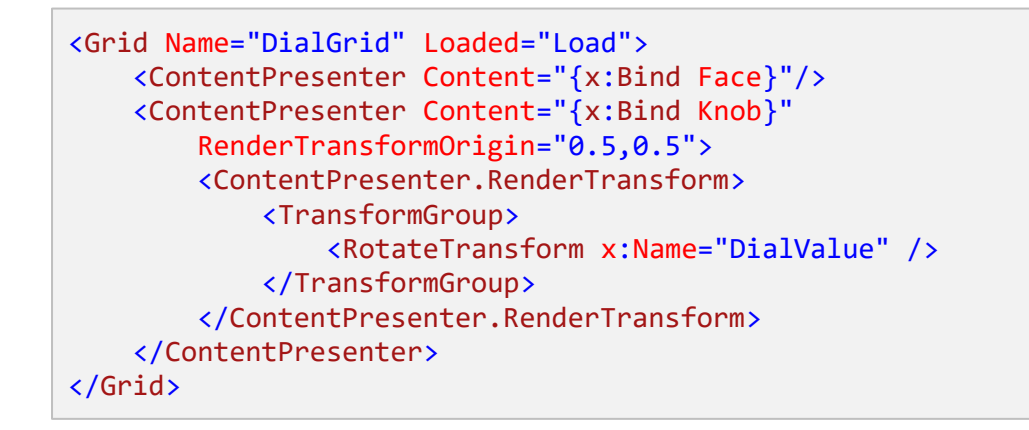

This **XAML** contains a **Grid** with a **Loaded** event handler of **Load** along with a **ContentPresenter** for the **Face** and **Knob** of the **Dial** which also has a **RotateTransform** to show the correct indicator for the **Dial**.

#### **Step 6**

Then, within **Solution Explorer** for the **Solution**  select the arrow next to **Dial.xaml** then doubleclick on **Dial.xaml.cs** to see the **Code** for the **User Control**.

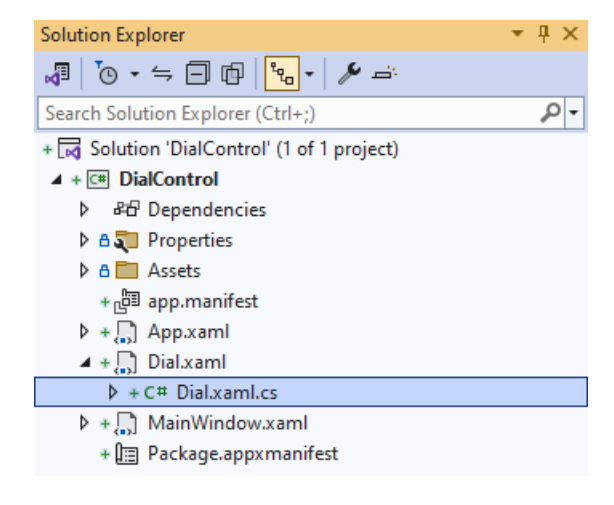

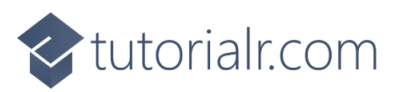

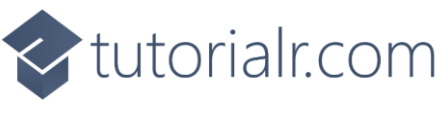

You will now be in the **View** for the **Code** of *Dial.xaml.cs*, type in the following **Code** below the end of the **Constructor** of **public Dial() { ... }**:

```
private bool _hasCapture = false;
// Dependancy Properties 
// Properties
// GetRotation, GetAngle & SetPosition Methods
// Load Method
```
The **class** for **Dial** represents the **User Control** for the **Dial** and includes a **bool** that will be used to know when the **Dial** is being interacted with.

#### **Step 8**

While still in the **class** of **Dial** after the **Comment** of **// Dependency Properties** type the following **Dependency Properties**:

```
public static readonly DependencyProperty ValueProperty =
DependencyProperty.Register(nameof(Value), typeof(double),
typeof(Dial), null);
public static readonly DependencyProperty MinimumProperty =
DependencyProperty.Register(nameof(Minimum), typeof(double),
typeof(Dial), null);
public static readonly DependencyProperty MaximumProperty =
DependencyProperty.Register(nameof(Maximum), typeof(double),
typeof(Dial), null);
public static readonly DependencyProperty KnobProperty =
DependencyProperty.Register(nameof(Knob), typeof(UIElement),
typeof(Dial), null);
public static readonly DependencyProperty FaceProperty =
DependencyProperty.Register(nameof(Face), typeof(UIElement),
typeof(Dial), null);
```
There will also be some **Errors** as these refer to **Properties** that will be added in the next step.

These **Dependency Properties** refer to various **Properties** of the **Dial** that can be customised for the **User Control**.

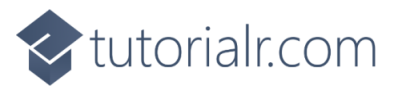

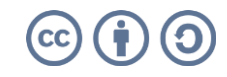

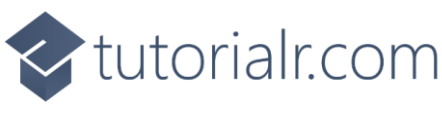

While still in the **class** of **Dial** after the **Comment** of **// Properties** type the following **Properties**:

```
public double Value
{
     get { return (double)GetValue(ValueProperty); }
    set { SetValue(ValueProperty, value); }
}
public double Minimum
{
     get { return (double)GetValue(MinimumProperty); }
    set { SetValue(MinimumProperty, value); }
}
public double Maximum
{
     get { return (double)GetValue(MaximumProperty); }
    set { SetValue(MaximumProperty, value); }
}
public UIElement Knob
{
     get { return (UIElement)GetValue(KnobProperty); }
     set { SetValue(KnobProperty, value); }
}
public UIElement Face
{
     get { return (UIElement)GetValue(FaceProperty); }
    set { SetValue(FaceProperty, value); }
}
```
Any **Errors** should now be resolved, if you continue to get them check any previous steps to see if you have missed anything.

These **Properties** are for values for the **User Control** such as the **Minimum** or **Maximum** values for the **Dial**.

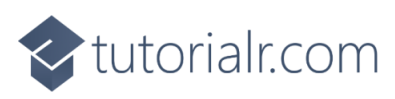

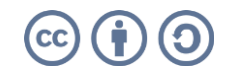

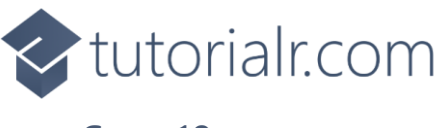

While still in the **class** of **Dial** after the **Comment** of **// GetRotation, GetAngle & SetPosition Methods** type the following **Methods**:

```
private double GetRotation(double width, double height, Point point)
{
    double radius = width / 2;
    Point centre = new(radius, height / 2); double triangleTop = Math.Sqrt(Math.Pow(point.X - centre.X, 2)
         + Math.Pow(centre.Y - point.Y, 2));
    double triangleHeight = (point.Y > centre.Y) ?
         point.Y - centre.Y : centre.Y - point.Y;
     return triangleHeight * Math.Sin(90) / triangleTop * 100;
}
private double GetAngle(Point point)
{
     double diameter = DialGrid.ActualWidth;
     double height = DialGrid.ActualHeight;
    double radius = diameter / 2;
     double rotation = GetRotation(diameter, height, point);
    if ((point.X > radius) && (point.Y <= radius))
     {
        rotation = 90.0 + (90.0 - rotation); }
    else if ((point.X > radius) && (point.Y > radius)) {
        rotation = 180.0 + rotation;
     }
    else if ((point.X \times radius) && (point.Y \times radius))
     {
        rotation = 270.0 + (90.0 - rotation); }
     return rotation;
}
private void SetPosition(double rotation)
{
     if (Minimum >= 0 && Maximum > 0 && Minimum < 360 && Maximum <= 360)
     {
         if (rotation < Minimum) { rotation = Minimum; }
         if (rotation > Maximum) { rotation = Maximum; }
 }
     DialValue.Angle = rotation;
     Value = rotation;
}
```
These **Methods** will be used to determine the rotation for the **Dial** with **GetRotation** which will be used to set the angle with **GetAngle** and **SetPosition** will be used to constrain the angle as needed for the **Dial**.

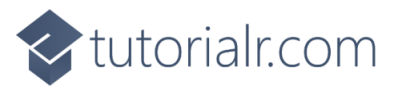

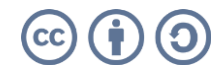

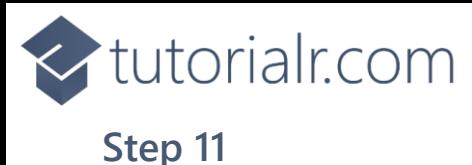

While still in the **class** of **Dial** after the **Comment** of **// Load Method** type the following **Method**:

```
private void Load(object sender, RoutedEventArgs e)
{
    if (Minimum > 0 && Minimum < 360)
         SetPosition(Minimum);
     DialGrid.PointerReleased += (object sender, PointerRoutedEventArgs e) =>
        hasCapture = false;
     DialGrid.PointerPressed += (object sender, PointerRoutedEventArgs e) =>
     {
         _hasCapture = true;
         SetPosition(GetAngle(e.GetCurrentPoint(DialGrid).Position));
     };
     DialGrid.PointerMoved += (object sender, PointerRoutedEventArgs e) =>
     {
        if ( hasCapture)
             SetPosition(GetAngle(e.GetCurrentPoint(DialGrid).Position));
     };
     DialGrid.PointerExited += (object sender, PointerRoutedEventArgs e) =>
         _hasCapture = false;
}
```
**Load** will be used to set up the **Event Handlers** for the **Dial** for when the mouse is released or pressed and when the mouse is moved or leaves the **Dial**.

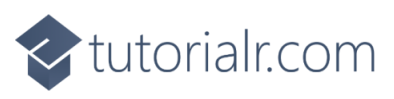

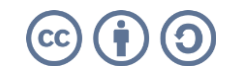

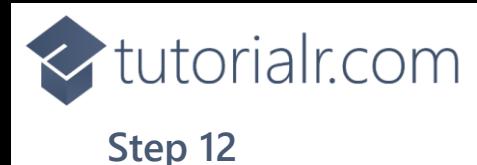

Within **Solution Explorer** for the **Solution**  double-click on **MainWindow.xaml** to see the **XAML** for the **Main Window**.

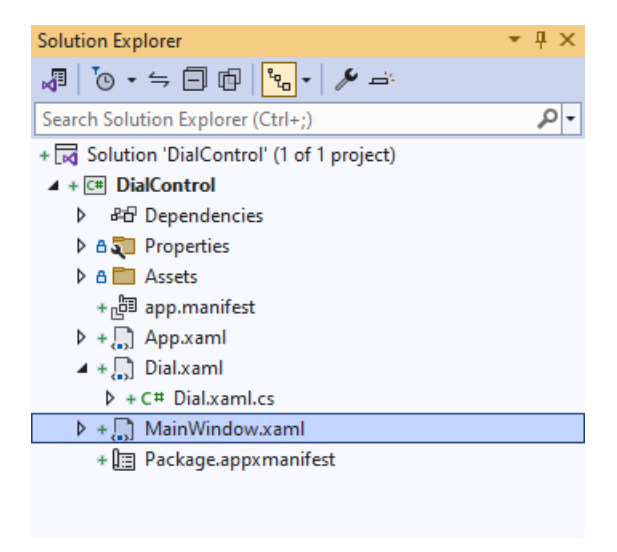

# **Step 13**

In the **XAML** for **MainWindow.xaml** there be some **XAML** for a **StackPanel**, this should be **Removed** by removing the following:

```
<StackPanel Orientation="Horizontal"
HorizontalAlignment="Center" VerticalAlignment="Center">
     <Button x:Name="myButton" Click="myButton_Click">Click Me</Button>
</StackPanel>
```
#### **Step 14**

While still in the **XAML** for **MainWindow.xaml** above **</Window>**, type in the following **XAML**:

```
<local:Dial x:Name="Dial" Height="300" Width="300" Minimum="90.0" Maximum="275.0">
     <local:Dial.Face>
         <Ellipse Fill="{ThemeResource SystemControlHighlightAccentBrush}"/>
     </local:Dial.Face>
     <local:Dial.Knob>
         <Rectangle Height="40" Width="150" Margin="5,0,145,0"
             RadiusX="20" RadiusY="20" 
             Fill="{ThemeResource SystemControlBackgroundAltHighBrush}"/>
     </local:Dial.Knob>
</local:Dial>
```
This **XAML** contains the **User Control** of **Dial** with the **Face** and **Knob** set along with other **Properties** such as the **Minimum** and **Maximum** values.

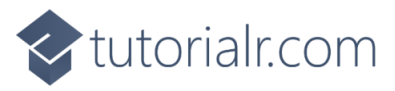

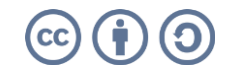

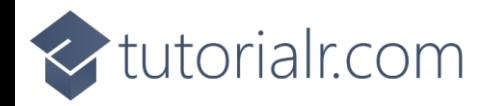

Then, within **Solution Explorer** for the **Solution**  select the arrow next to **MainWindow.xaml** then double-click on **MainWindow.xaml.cs** to see the **Code** for the **Main Window**.

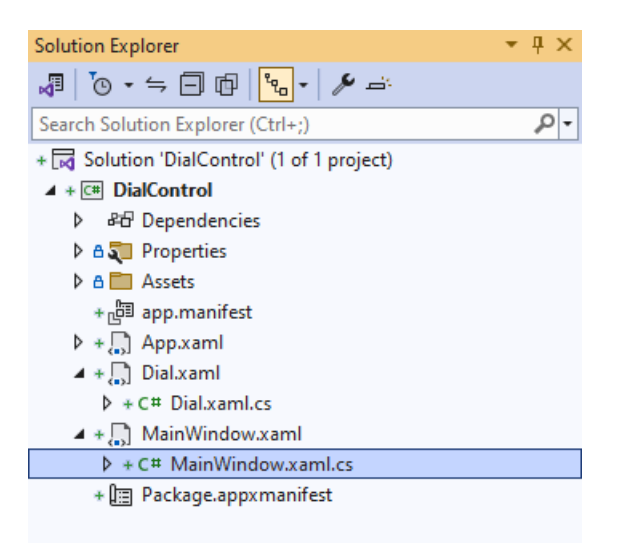

### **Step 16**

In the **Code** for **MainWindow.xaml.cs** there be a **Method** of **myButton\_Click(...)** this should be **Removed** by removing the following:

```
private void myButton_Click(object sender, RoutedEventArgs e)
{
     myButton.Content = "Clicked";
}
```
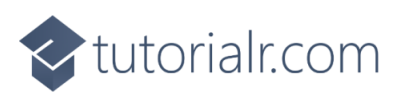

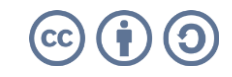

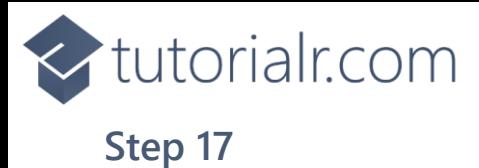

That completes the **Windows App SDK**  application. In **Visual Studio 2022** from the **Toolbar** select **DialControl (Package)** to **Start** the application.

**Step 18**

Once running you will see the **Dial Control** displayed, then you can rotate it to set the **Value** for the **Dial**.

DialControl (Package) -

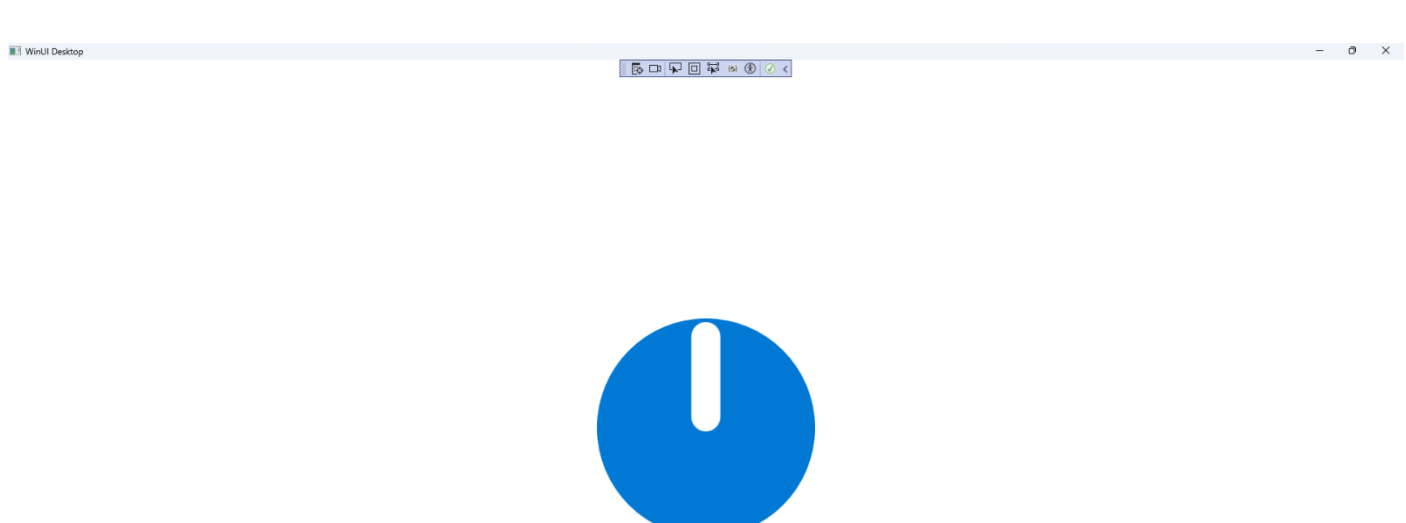

#### **Step 19**

To **Exit** the **Windows App SDK** application, select the **Close** button from the top right of the application as that concludes this **Tutorial** for **Windows App SDK** from [tutorialr.com!](https://tutorialr.com/)

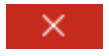

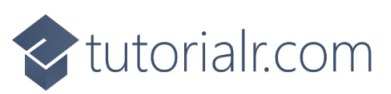

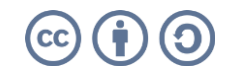